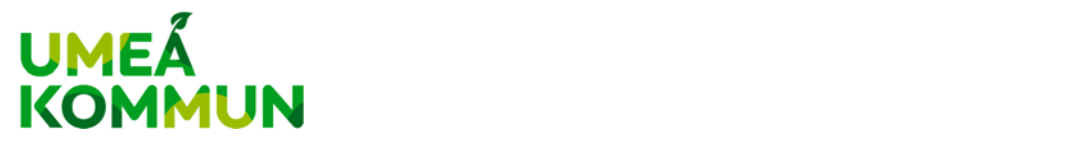

# **Manual för registrering som fakturaleverantör i Umeå kommuns webbportal för e‐fakturering**

I detta dokument hittar du som vill skicka en faktura till Umeå kommun mer information om hur du går tillväga.

Innan du kan skicka din första e‐faktura till Umeå kommun måste du som leverantör registrera dig. Det gör du enom att fylla i några uppgifter om dig och ditt företag. Denna registrering behöver endast göras en gång. Nästa gång det är dags att fakturera är det bara att logga in, skapa fakturan och skicka in den till Umeå kommun.

## **Steg 1 – be Umeå kommun om länk till webbportalen och engångslösenord**

För att få en möjlighet till registrering, skickar du ett e‐postmeddelande till inkopsprocessen@umea.se och nämner att du vill registrera ditt företag för att kunna skicka e‐ fakturor.

Ett e-postmeddelande kommer att skickas ut så snart som möljligt (under kontorstid) till din epostadress.

E‐postmeddelandet du kommer att få från Umeå kommun innehåller en länk till webbportalen för e‐ fakturering. Länken är aktiv i sju dagar. Om du inte hinner registrera ditt företag inom sju dagar, tar du kontakt med inkopsprocessen@umea.se igen.

### **Steg 2 – registrera ditt företag som fakturaleverantör till Umeå kommun**

Klicka på länken i e‐postmeddelandet (se steg 1 ovan) från Umeå kommun.

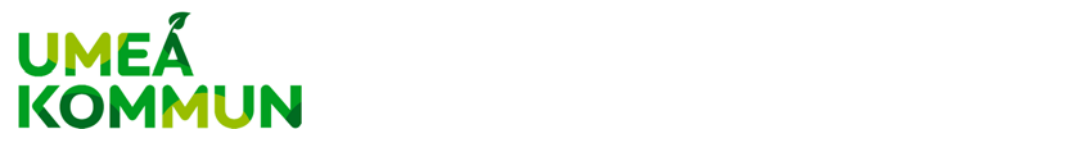

#### Följande bild visas.

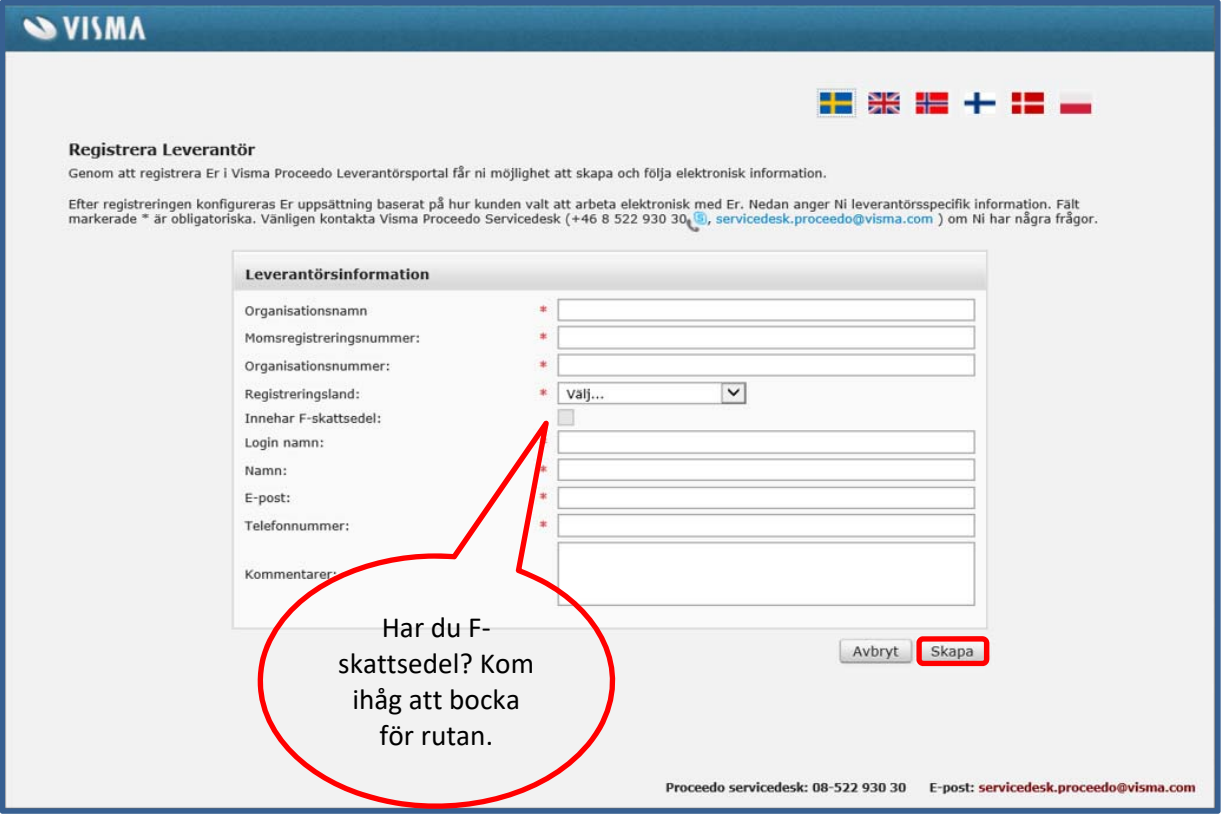

Är ni en organisation som inte har momsplikt och därför inte har ett momsregistreringsnummer, skriver ni in ert organisationsnummer med SE före numret och 01 efter numret, exempelvis SE550000111101).

Har ni inget organisationsnummer, skriver du ditt personnummer och lägga till SE och 01, exempelvis SE112233445501 i fältet för momsregistreringsnummer. I fältet för organisationsnummer skriver du in ditt personnummer.

Ska flera olika personer inom er organisation använda webbportalen, är det en fördel att välja ett Login‐name som *inte* är en personlig e‐postadress.

Systemet kommer omgående att skicka ett e‐postmeddelande med log in‐uppgifter till den registrerade e‐postadressen. Det är alltså bra att kunna läsa meddelanden under tiden som registreringen görs för att omedelbart kunna fullfölja registreringen och ha möjlighet att skicka en e‐ faktura direkt.

Fyll i uppgifterna och tryck på Skapa.

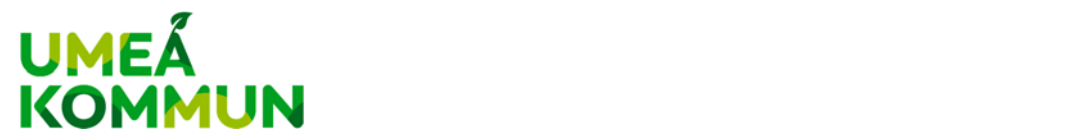

#### Nu är ditt företag registrerat och följande bild visas.

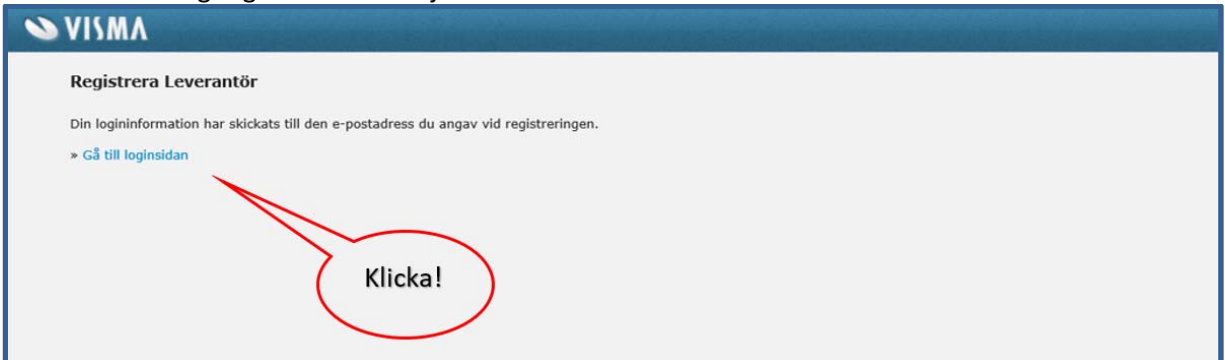

Klicka på länken "Gå till loginsidan" eller gå till www.proceedo.net/suppliercenter. Följande bild visas.

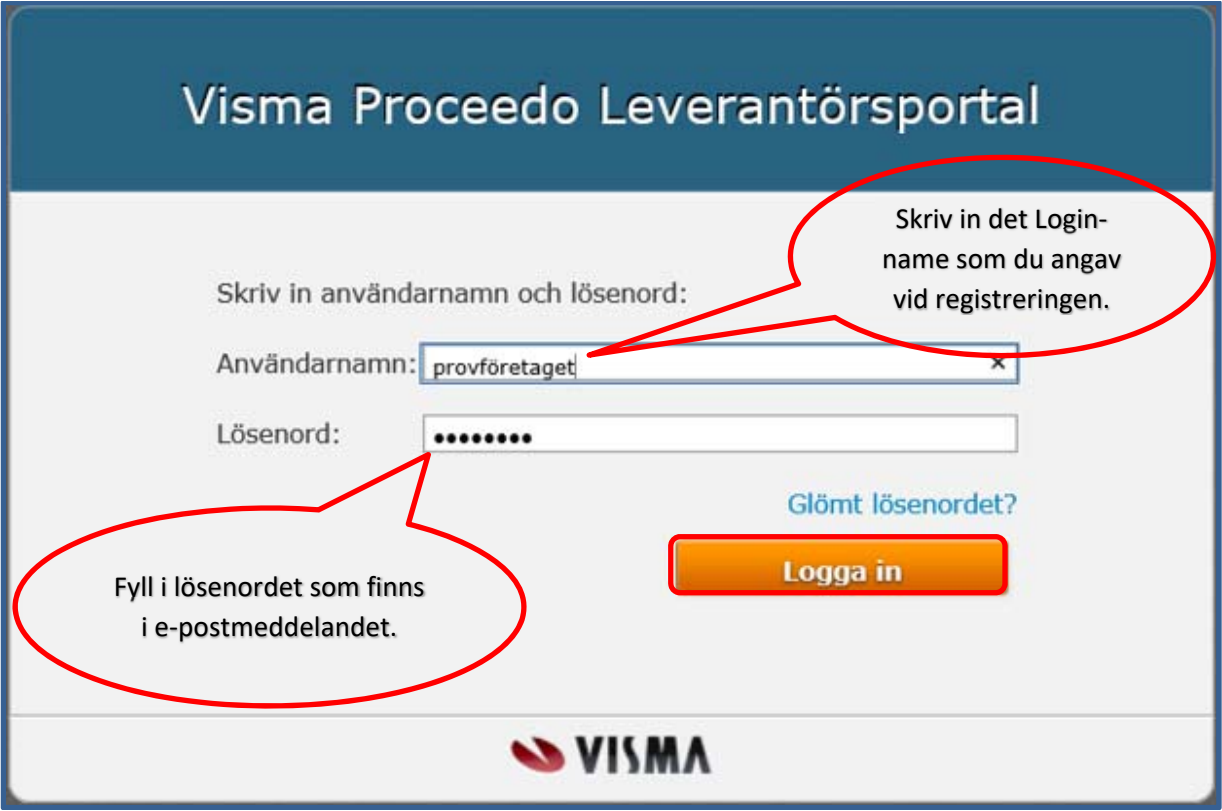

Öppna det e‐postmeddelande som skickats till dig med lösenordet. Fyll i Användarnamn (samma som Login‐name vid registreringen) och Lösenord.

Klicka på "Logga in".

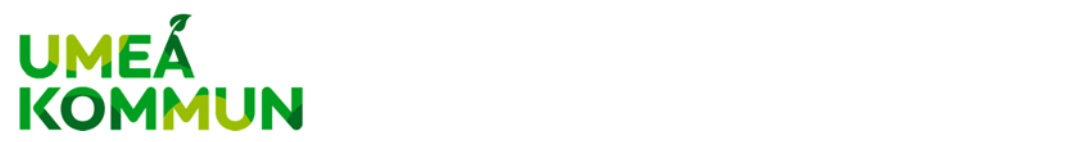

#### Följande bild visas.

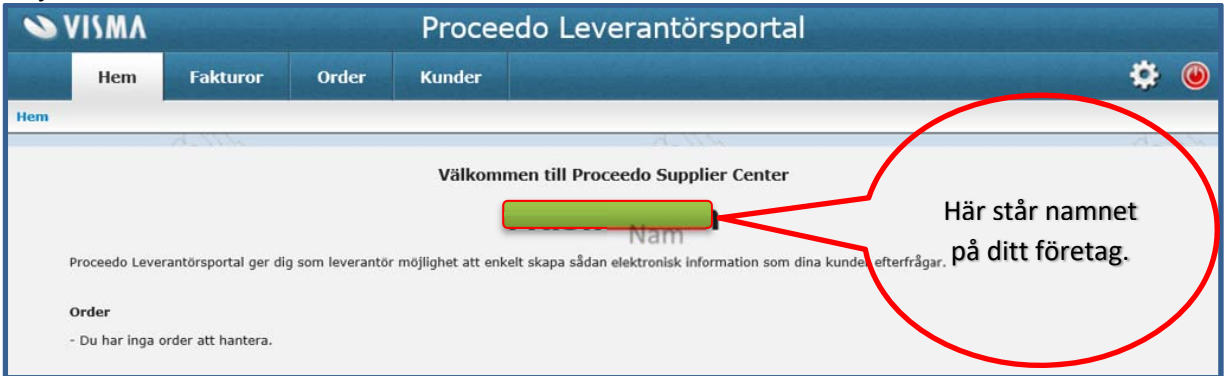

Innan du kan gå vidare behöver du lägga till företagsspecifik information under Inställningar. Klicka därför på det **lilla kugghjulet uppe till höger**.

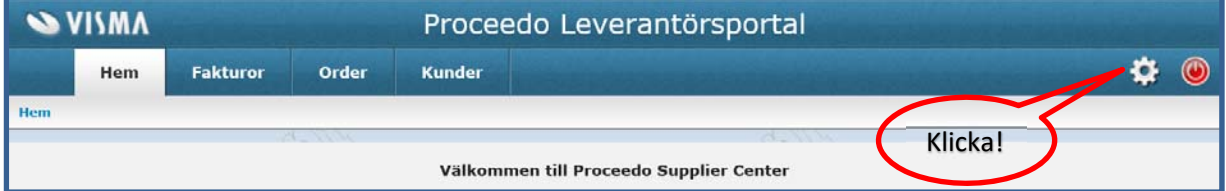

I fliken **Generellt** kan du ändra dina registrerade uppgifter.

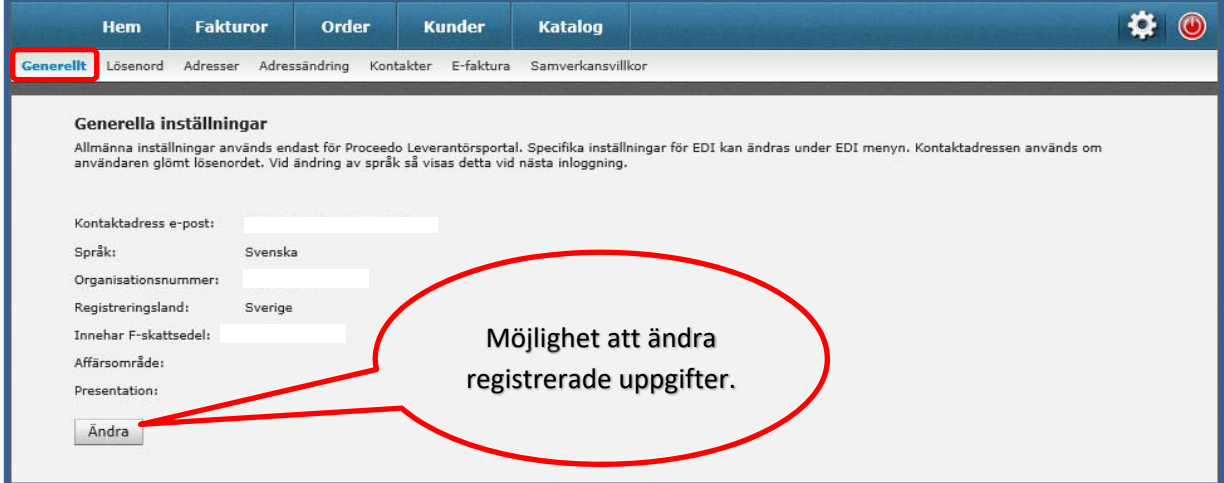

I fliken **Lösenord** kan du ändra ditt lösenord till ett som är lättare att komma ihåg.

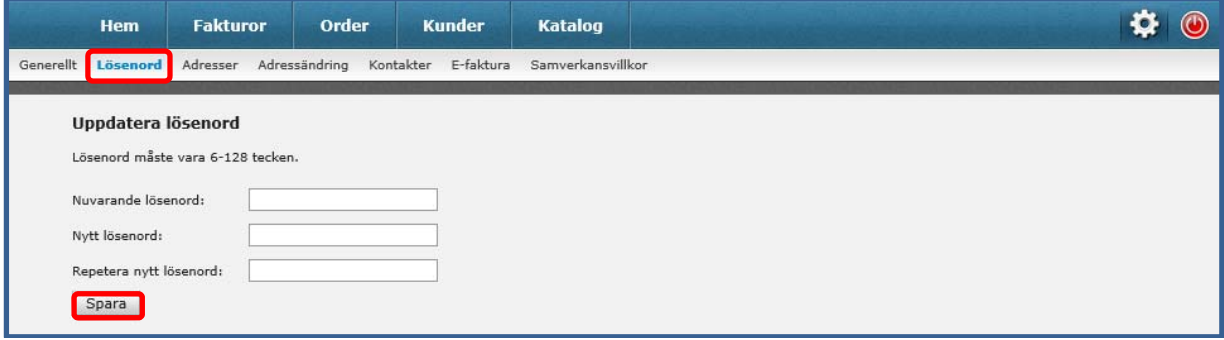

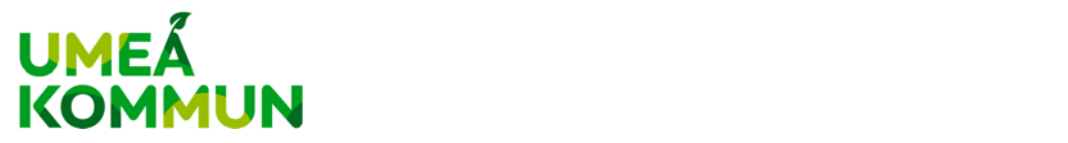

I fliken **Adresser** kan du lägga till information om din organisation som kommer att finnas på de fakturor som du skapar.

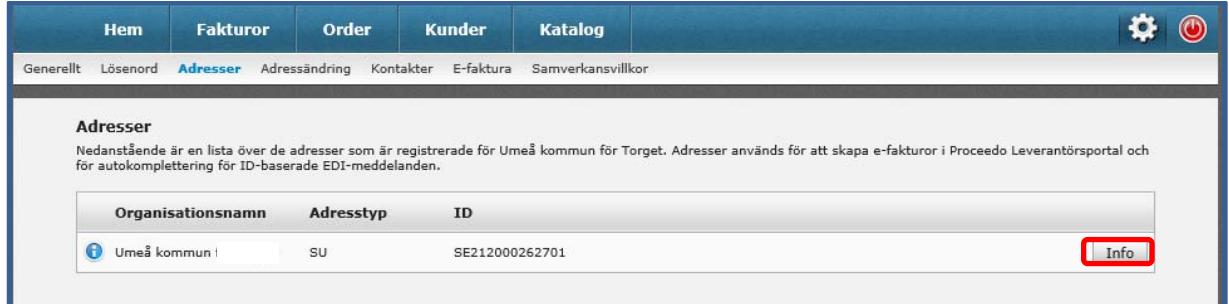

Klicka på "Info" så öppnas redigeringsläget.

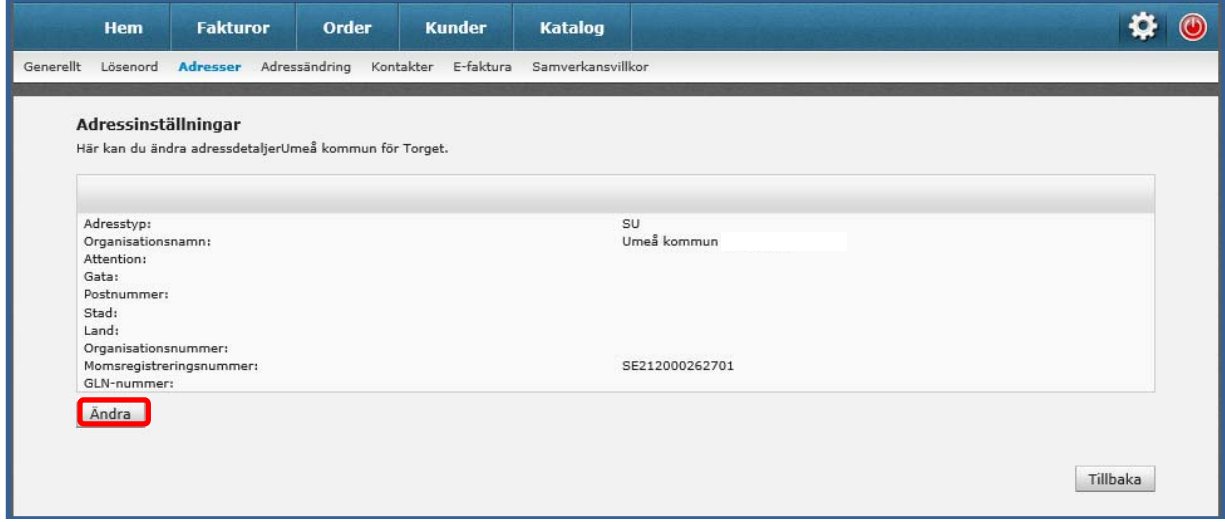

Klicka på "Ändra" så öppnas möjligheten att lägga till/ändra befintlig information.

I fliken **E‐faktura** kan du lägga till betalningsinformation. Denna information kommer att vara förifylld på de fakturor du skapar senare.

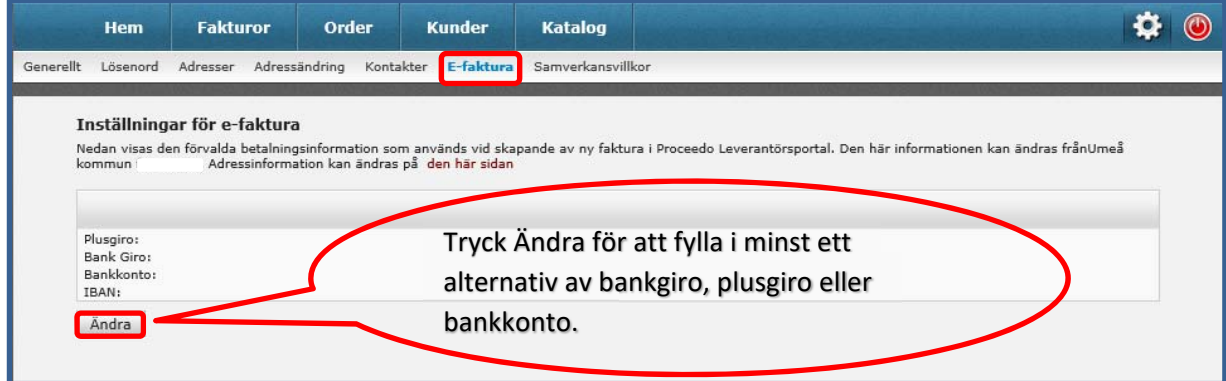

För att informationen ska registreras, måste du logga ut.

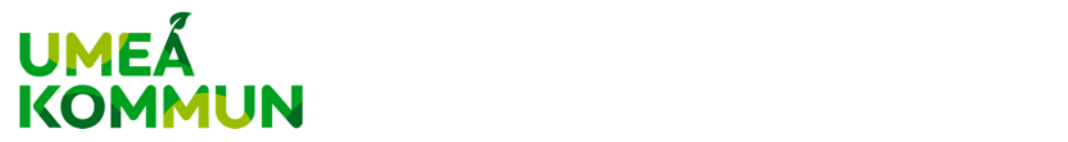

Klicka därför på den **röda symbolen** uppe till höger.

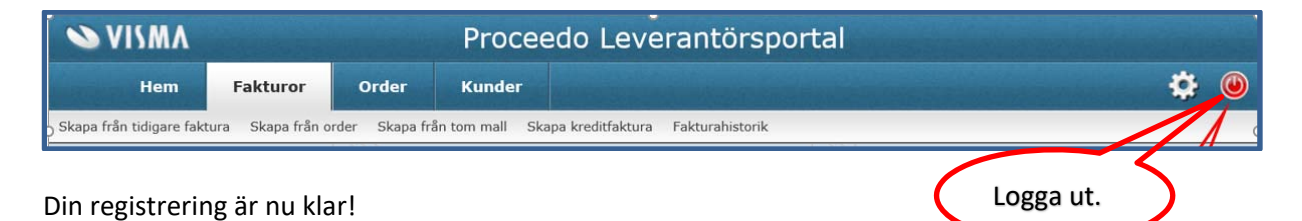

Nu kan du logga in på www.proceedo.net/suppliercenter och skapa din första e-faktura. Använd denna länk vid alla tillfällen när du vill skapa e‐fakturor till Umeå kommun.

Har du frågor eller behöver hjälp, kontaktar du Visma Proceedo Servicedesk Telefon: 08‐522 930 30 E‐post: servicedesk.proceedo@visma.com